# **BIS Help Guides**

## **Editing Audio**

Learn how to edit audio.

Written By: Alex Spencer

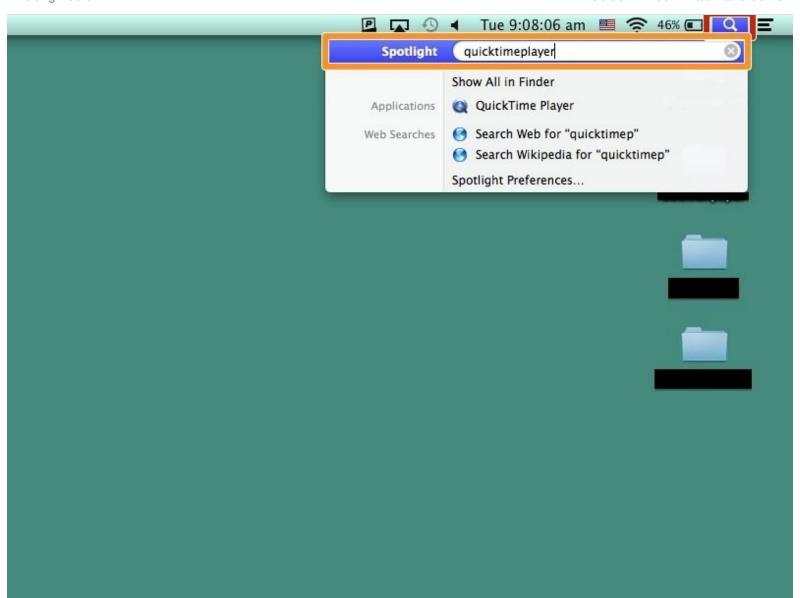

#### **INTRODUCTION**

Learn how to edit audio.

#### **Step 1 — Opening Quicktime Player**

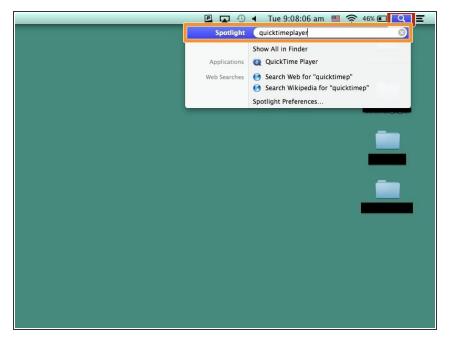

- Click on the Magnifying Glass in the top right corner of your screen
- Search and open "Quicktime Player"

### Step 2 — Creating/Opening an Audio file

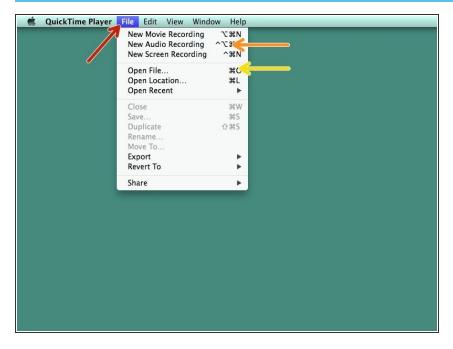

- Click on "file"
- Click "New Audio recording
- Or click on "Open File" to use an existing recording

### Step 3 — Editing an Audio File

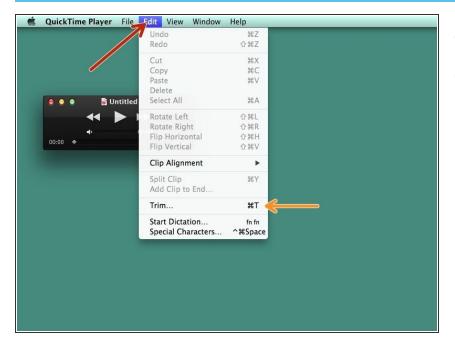

- Click on "Edit"
- Click on "Trim"

#### Step 4 — Trimming an Audio file

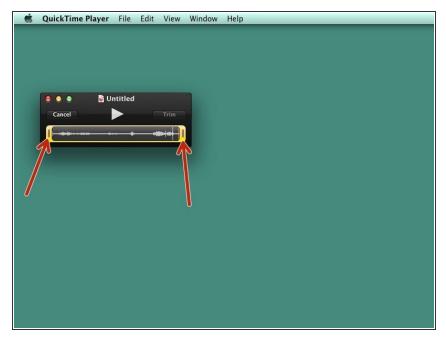

 Drag either end of the yellow marker to trim the length of the audio file

### **Step 5 — Saving Changes**

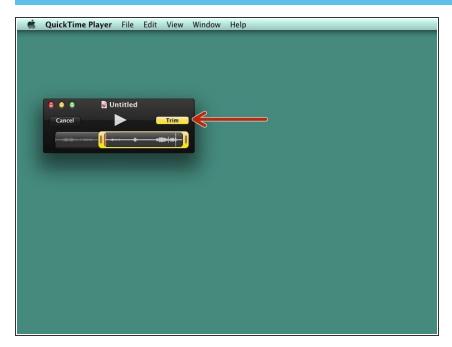

 Click on "Trim" once you are finished editing your audio file